## Microsoft Office über die FH Graubünden beziehen

## Anmelden an Microsoft Office 365

- 1. Öffnen Sie die Anmeldeseite von Microsoft [https://login.microsoft.com](https://login.microsoft.com/)
- 2. Geben Sie Ihren FH Graubünden Benutzernamen ein (auf dem Accountblatt als UserPrincipalname ausgewiesen) und klicken Sie auf «Weiter».

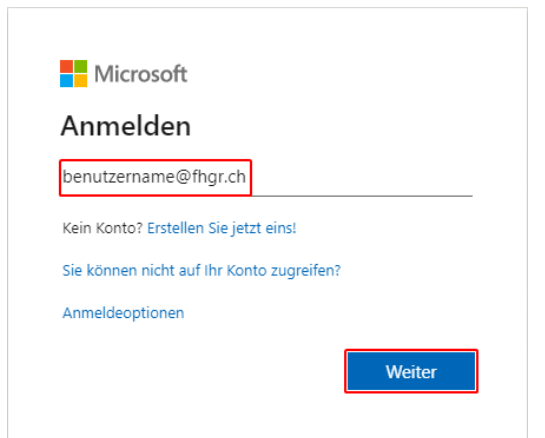

3. Sie werden auf die Anmeldeseite der FH Graubünden weitergeleitet, geben Sie dort Ihr FH Graubünden Passwort ein und klicken Sie auf «Anmelden».

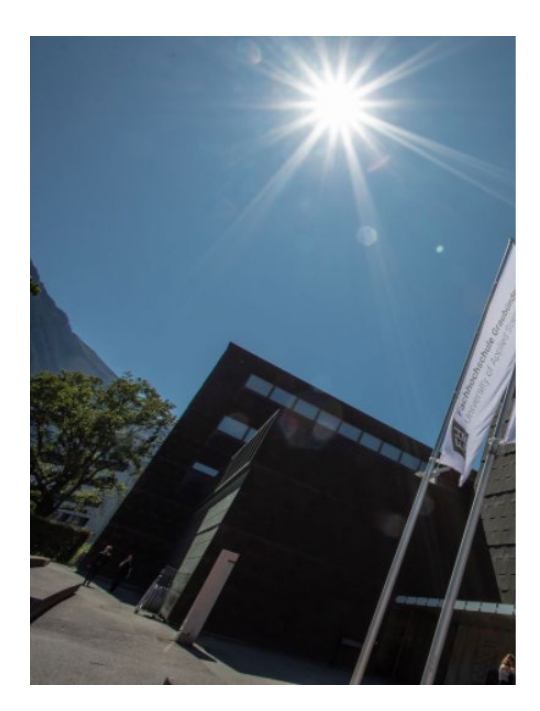

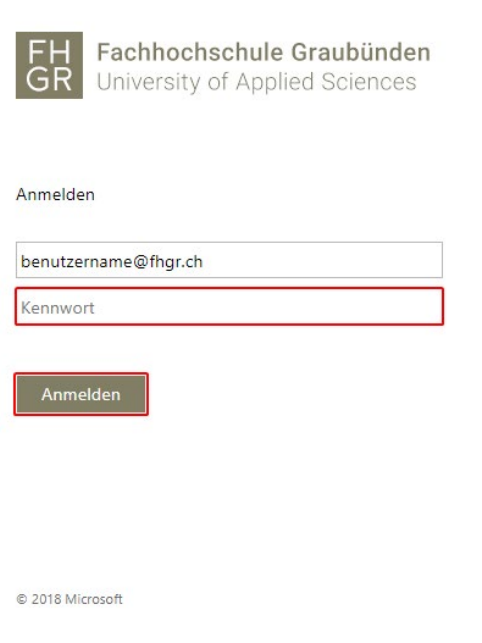

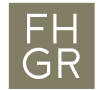

## Installation

1. Nach dem Anmelden können Sie das Office herunterladen und installieren.

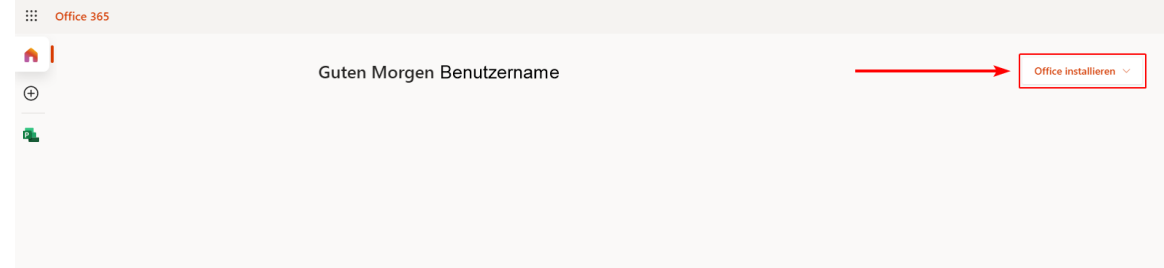

2. Das Setup wird nach dem Klick auf «Office installieren» heruntergeladen, öffnen Sie diese Datei, um das Office zu installieren.

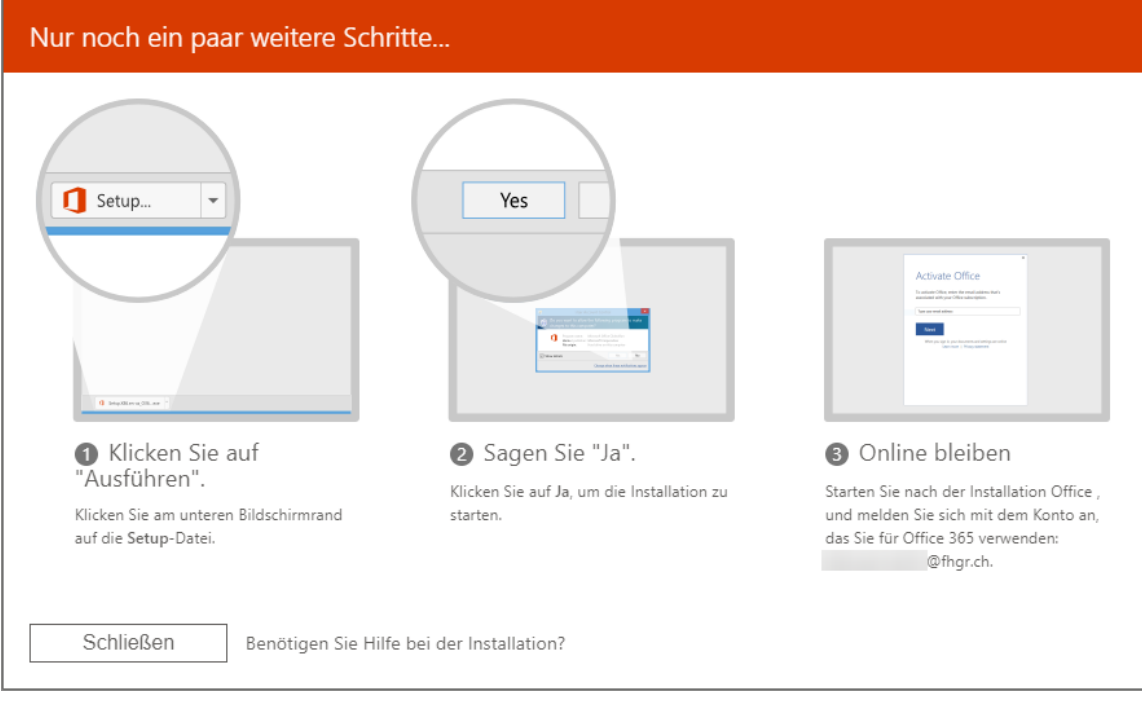